# Zum Onlinebanking freischalten

**Hinweis:** Wir empfehlen für die Einrichtung des Onlinebankings einen Computer oder Laptop zu nutzen. Die Einrichtung der appTAN-App erfolgt auf Ihrem Smartphone.

# 1. Ihre **Zugangsdaten** erhalten Sie in **3 separaten Briefen** Warten Sie bitte, bis Sie alle 3 Briefe bekommen haben.

10-stellig

1

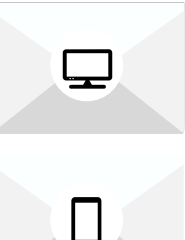

6

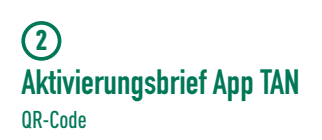

**Zugangsnummer Onlinebanking**

5-stellig **Start-PIN Onlinebanking**  $\circ$ 

# 3. **appTAN App** öffnen und **QR-Code** vom Aktivierungsbrief (Brief 2) scannen oder Daten manuell

ergänzen.

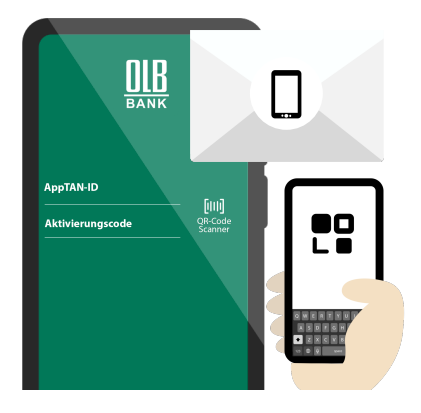

4. Eigene **Anmelde-PIN** festlegen Optional: **Face ID** oder **Touch ID** bzw. **Fingerprint** aktivieren

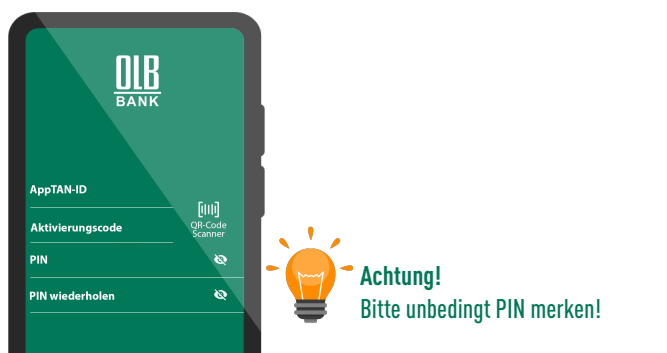

### 2. **OLB appTAN** in Ihrem App Store suchen und herunterladen

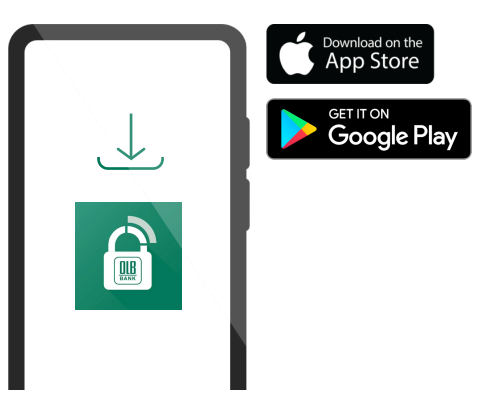

## **Achtung!**

Die Zugangsdaten können nur 1x verwendet werden und verlieren aus Sicherheitsgründen nach 90 Tagen ihre Gültigkeit

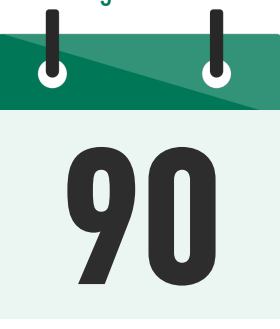

5. **wuestenrot.olb.de/onlinebanking** bzw. **wuerttembergische.olb.de/onlinebanking** aufrufen und auf **Login** klicken

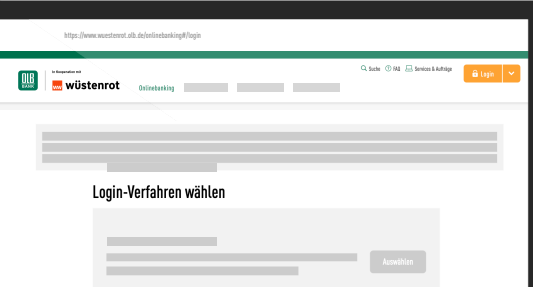

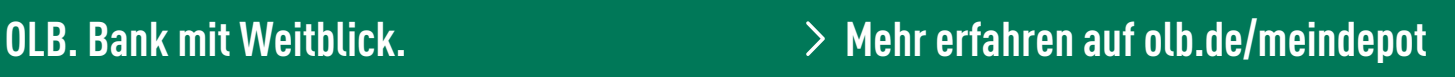

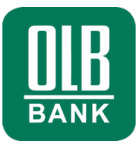

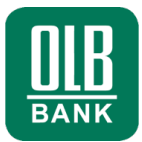

7. **Zugangsnummer Onlinebanking** (Brief 1) eingeben **Star-PIN Onlinebanking** (Brief 3) freirubbeln und eingeben

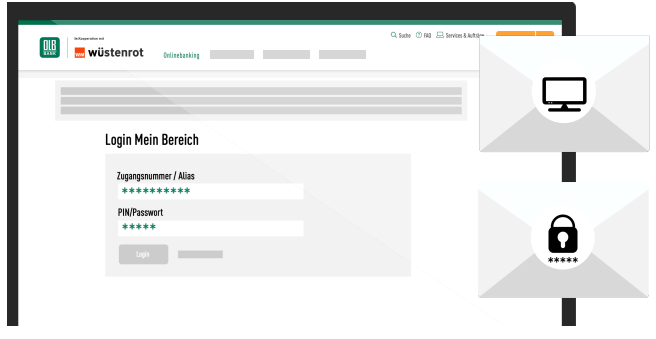

9. **Neues Passwort** für Ihr Onlinebanking festlegen, Passwortkriterien beachten und merken

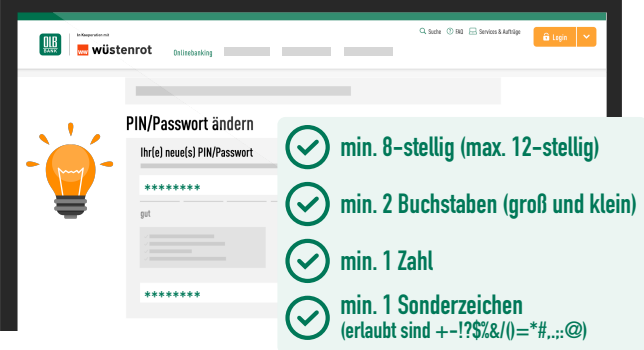

# 8. **appTAN App** öffnen und **TAN** im Onlinebanking eingeben

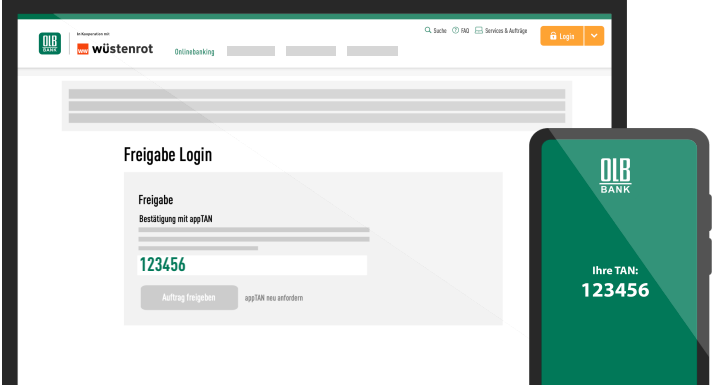

10. **Passwort** wieder mit neuer **TAN** bestätigen - fertig!

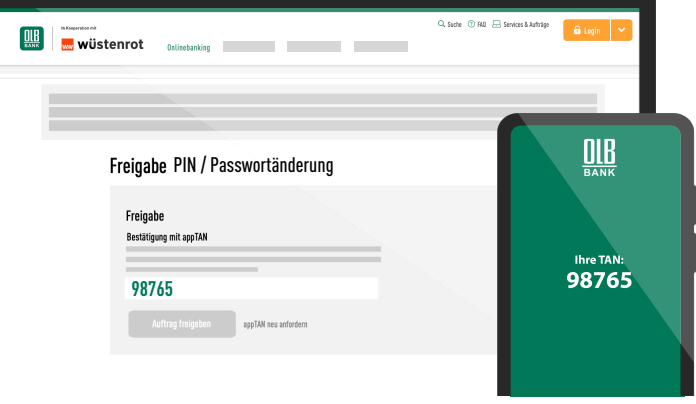